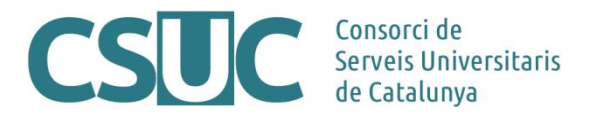

# **MDC. Activació dels camps "Checksum" i "FileSize" en les col·leccions**

(Ciència Oberta\3 Repositoris\Repositori MDC\Docs. tecnics\ChecksumFileSizeCols \_1805.docx, 17.05.18)

L'activació d'aquests dos camps (checksum i filesize) és recomanable en aquelles col·leccions que s'hauran d'exportar posteriorment en format METS amb les rutes d'accés a les imatges i les metadades referents a la preservació segons el diccionari de dades PREMIS (PREMIS Data Dictionary for Preservation Metadata).

El "Checksum" té com a finalitat permetre la detecció de canvis accidentals en una seqüència de dades per protegir la integritat dels fitxers. Per comprovar si s'ha corromput un fitxer s'ha de tornar a generar un nou Checksum i comparar-lo amb el primer, si els dos valors són iguals, el fitxer és correcte.

El "FileSize" és la mida, en bytes, de l'objecte original.

Aquests dos camps es poden activar tant en col·leccions ja existents com en aquelles de nova creació, i cal fer-ho en dues fases:

- 1. Creació dels camps des de l'administrador web
- 2. Assignació de valors des del "Project Client"

## **1. Creació del camps des de l'administrador web**

Des de l'administrador web, seleccionar la col·lecció amb la que es vol treballar i accedir al submenú "Fields". Ens apareix la següent pantalla, on hem d'anar a l'opció "add field".

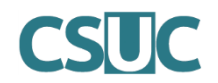

### CONTENTdm Administration

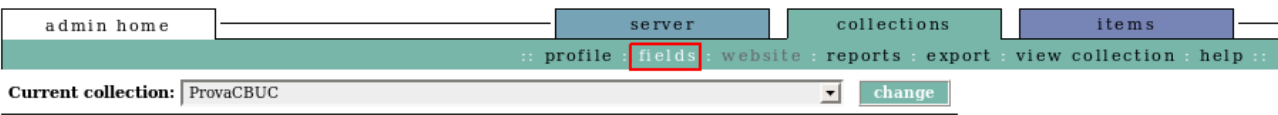

#### Metadata fields

View and configure collection and administrative fields.

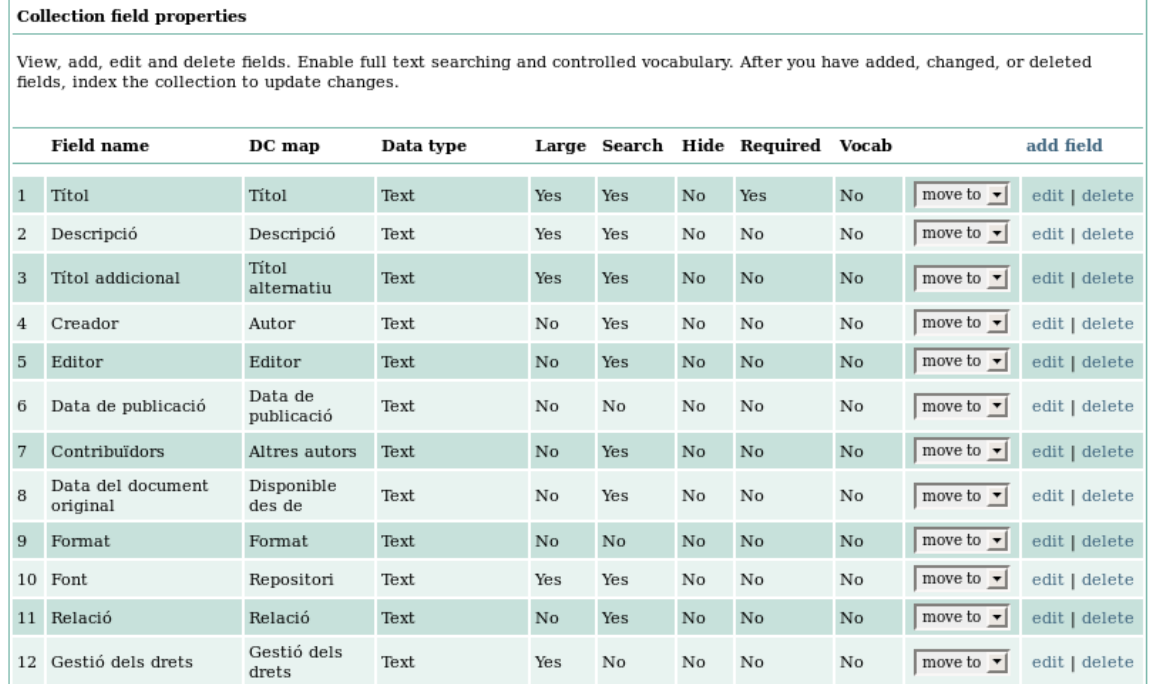

Aquesta opció ens permet afegir un camp cada cop. Per tant, haurem de repetir el procés dues vegades. A continuació podeu veure la creació tant del camp "FileSize" com del camp "Checksum" amb els seus paràmetres corresponents.

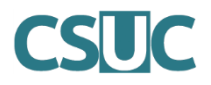

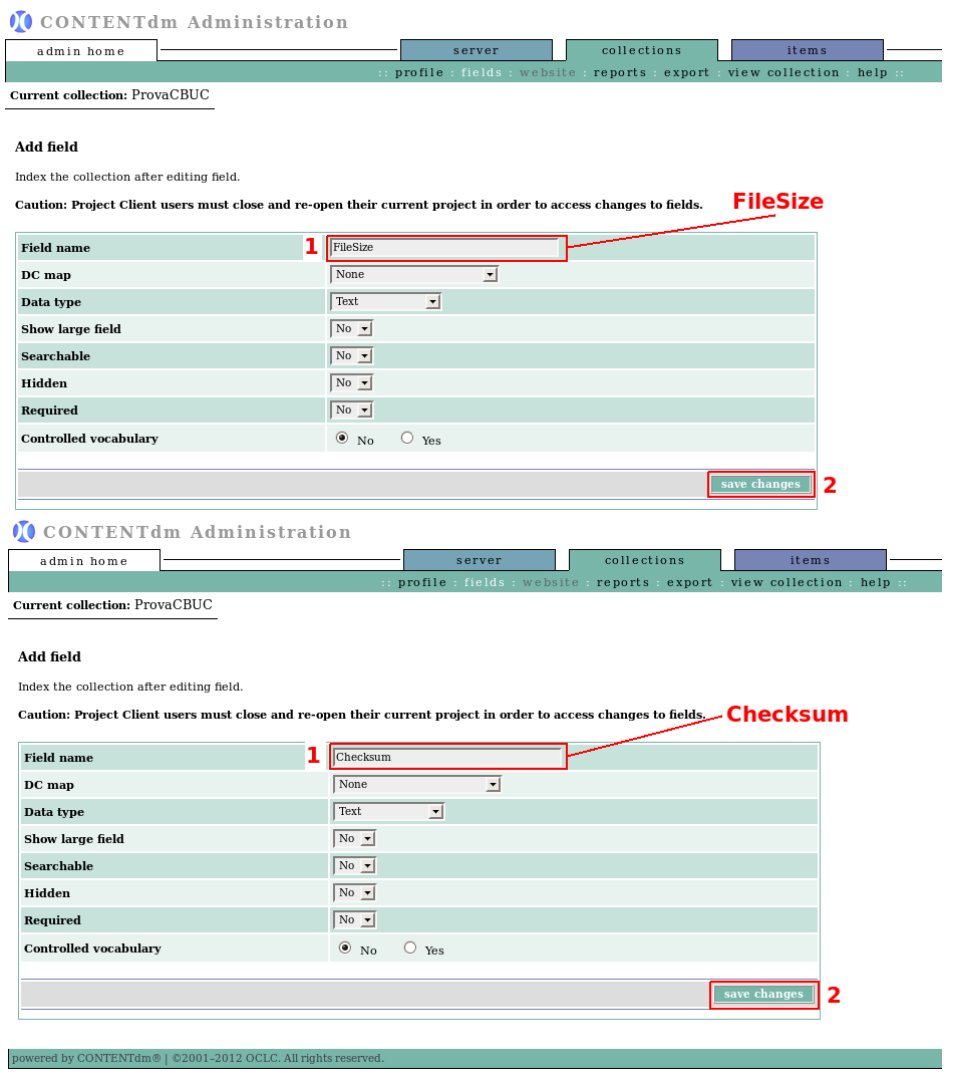

Un cop creats els camps ja es pot passar a la segona part del procés.

# **2. Assignació de valors des del "Project Client"**

Per dur a terme aquesta assignació cal obrir el "Project Client" i la col·lecció on s'han afegit els dos camps. És important obrir-lo després d'haver afegit els camps, així ja apareixen al carregar la col·lecció.

Un cop carregat el "Project Client" amb la col·lecció corresponent, s'ha d'accedir a l'opció per modificar la plantilla general de la col·lecció. Mitjançant el menú lateral esquerra, anar a l'opció "Edit Metadata Template". De la pantalla que s'obre a continuació s'ha d'editar el "Project template (general)". En aquesta pantalla apareix tota la llista de camps definits en la col·lecció, els dos últims han de ser els que s'han afegit amb anterioritat: El "Checksum" i el "FileSize".

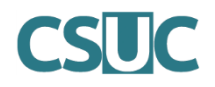

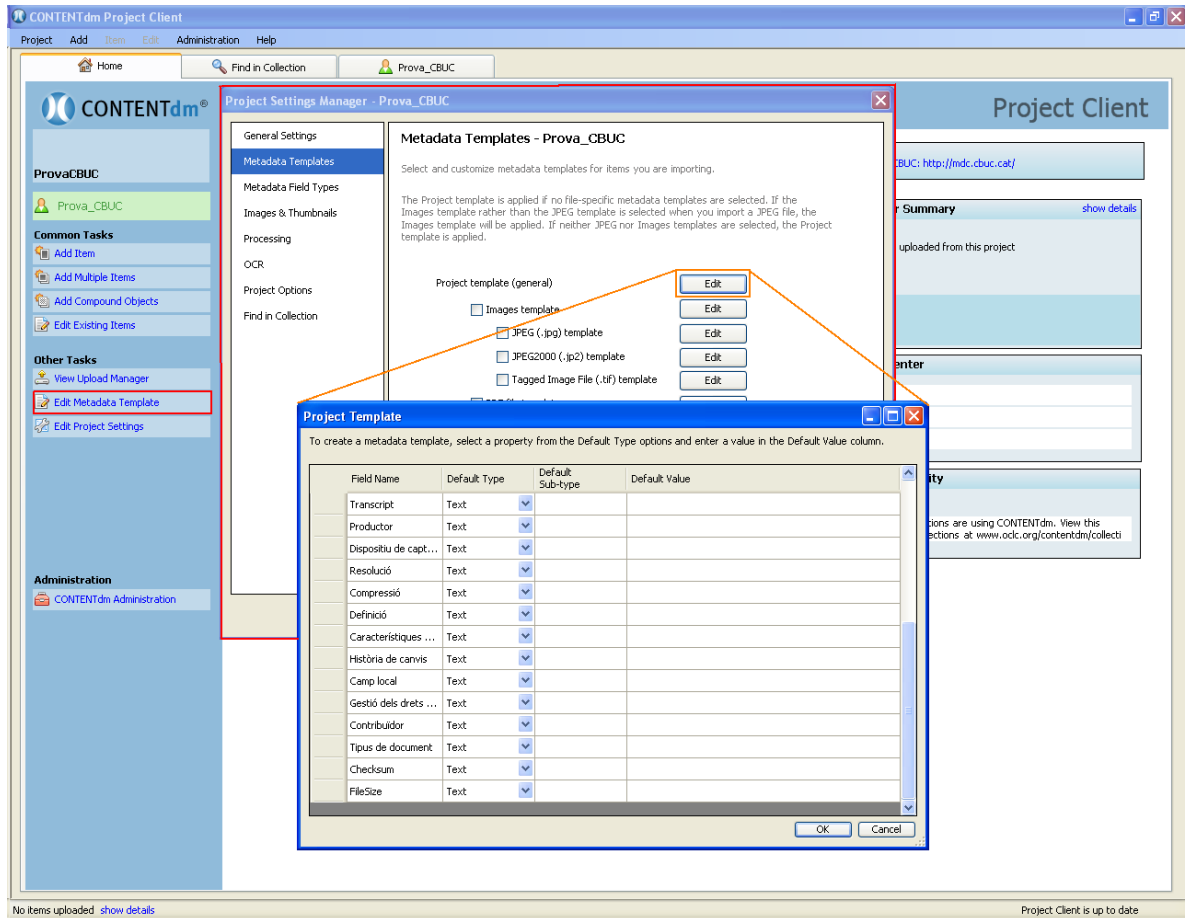

Ara només cal assignar-los-hi un valor de la columna "Default Type". Pel camp "Checksum" s'ha d'escollir com a valor "Checksum" i pel camp "FileSize" s'ha d'escollir "File Size".

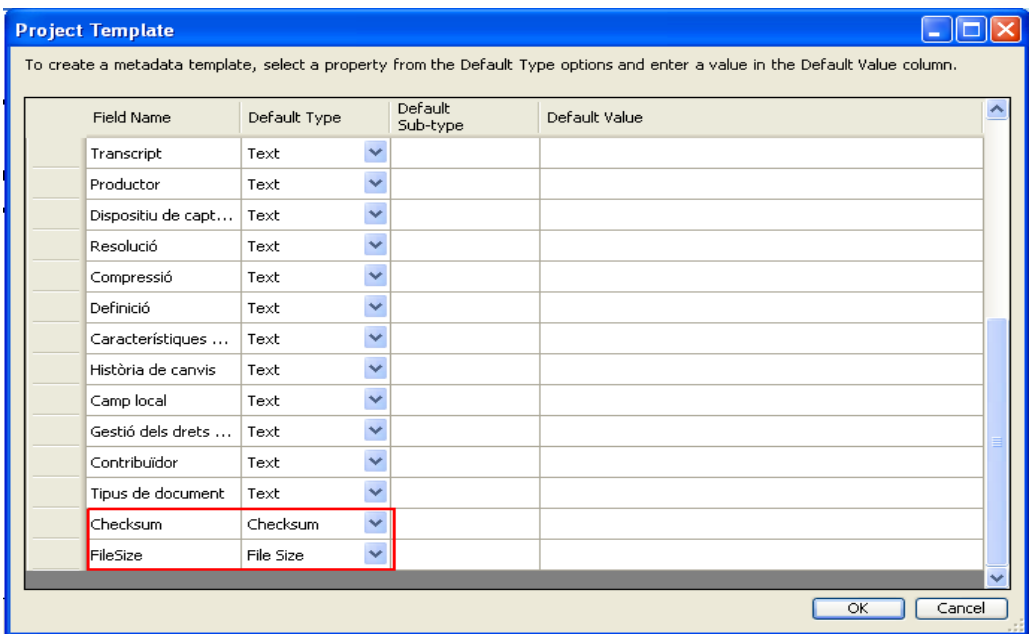

S'accepten els canvis i ja es pot treballar amb total normalitat amb aquesta col·lecció, ignorant l'existència d'aquests dos camps, ja que el seus valors s'aniran carregant automàticament.